# **Refund an Overpayment - Automated**

The following will guide you from Creating Invoice, Receiving Overpayment for the Invoice, Processing that Overpayment to Cash Refund and Cutting a Check for that refund.

- 1. Create a **Invoice**.
	- a. Sales > Activities > Invoices
	- b. Click **New** to open new Invoice screen.
	- c. In the header,
		- i. Set **Type** field to **Invoice.**
		- ii. Select customer in the **Customer** field
	- d. In the grid area,
		- i. Select an item to return in the **Item No.** field
		- ii. Type in qty to be returned in the **Shipped** field, ex. 30.00
		- iii. Set **UOM** field to Bushels.
		- iv. Set **Price** field to 4.76.
		- v. Total field will automatically be computed, in this ex. 142.80.
	- e. Click **Post.**

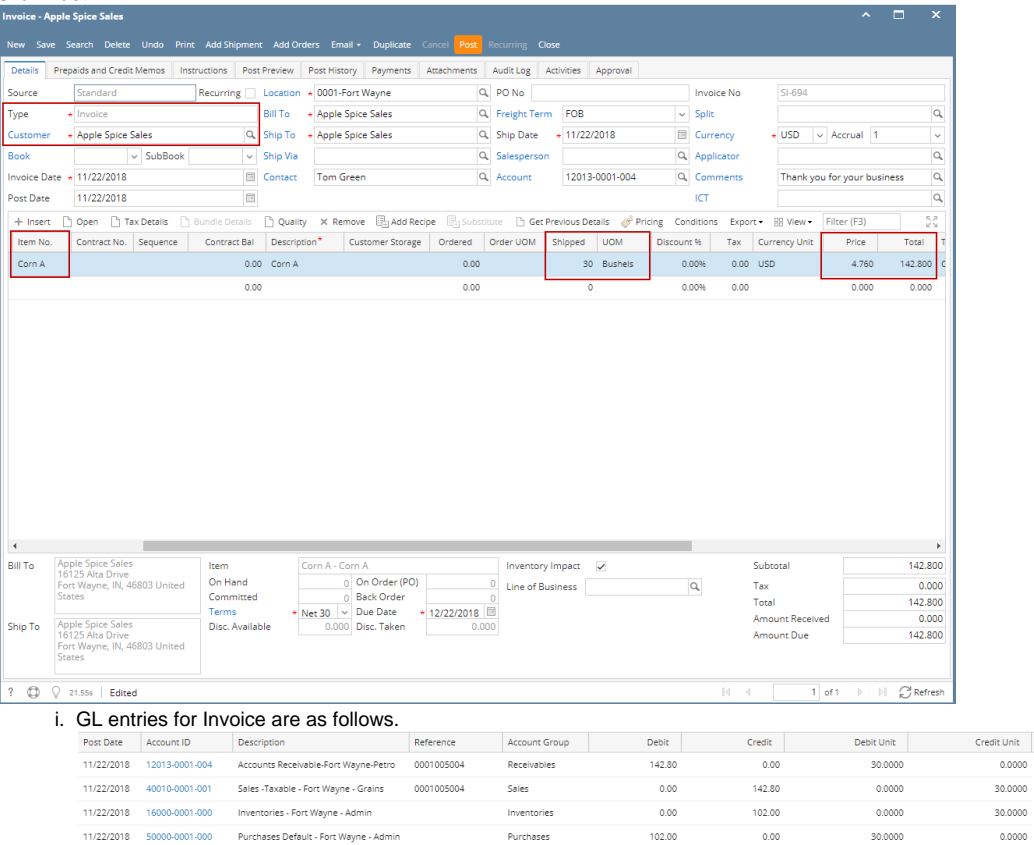

- 2. Receive Overpayment for the Invoice.
	- a. Sales > Activities > Receive Payments
	- b. Click **New** to open new Receive Payments screen.
	- c. In Details tab > header,
		- i. Select customer in the **Customer** field
			- ii. Select payment method in the **Payment Method** field, ex. Cash.
			- iii. Type in amount to pay in **Amount Paid** field, ex. 200.00.
	- d. In the grid area,
		- i. Select the Invoice transaction created in Step 1
	- e. Check **Unapplied Amount** in header. It will automatically show the difference between Amount Paid and Payment in the grid, for this illustration, Unapplied will show 57.20, computed as 200.00 - 142.80.

102.00

0.0000 30.0000 30,0000

 $0.0000$ 

30.0000

f. Click **Post**.

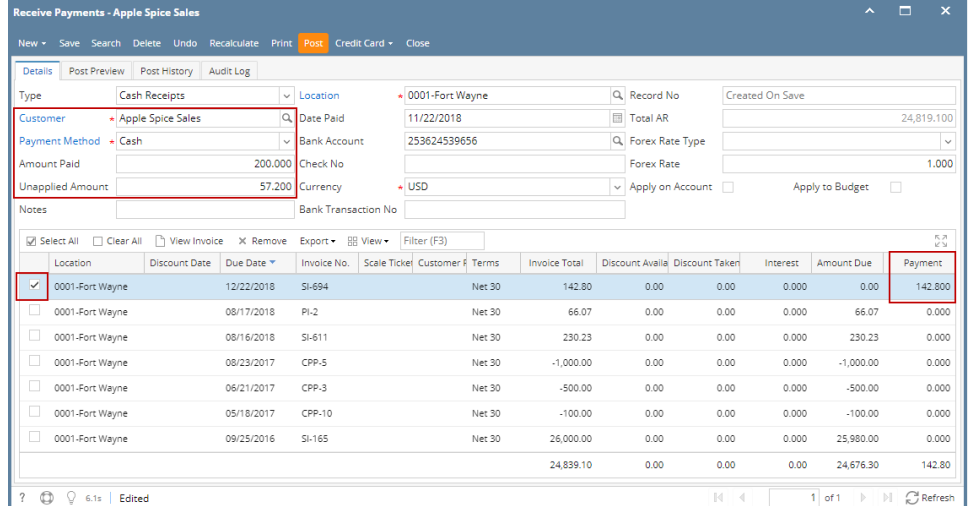

### i. GL entries for Receive Payments with overpayment scenario are as follows:

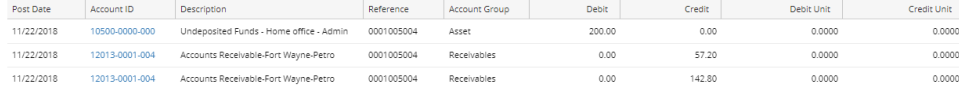

### 3. Process Refund for Overpayment.

## **Note:**

Before you can process a refund, make sure that the Customer is also a Vendor. To do that, open Customer record, click on Entity Type tab and add Vendor in the Type grid.

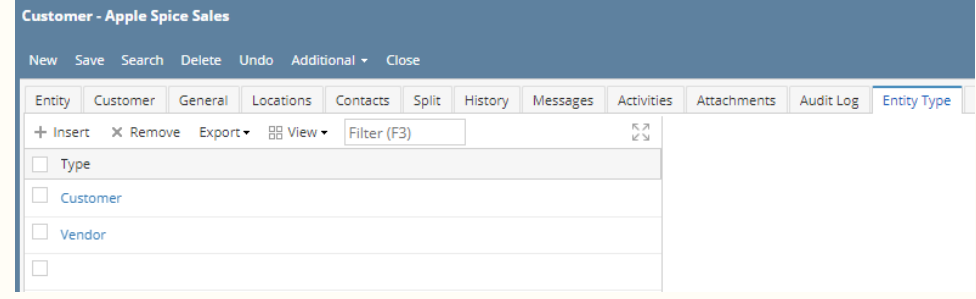

### <http://jira.irelyserver.com/browse/AR-9409>

- a. Sales > Activities > Invoices
- b. Open the Overpayment transaction. You will see this as the first record from the top, with 'COP-' prefix, i.e. if Starting Number prefix setup for Overpayment is 'COP-', else check the Starting Numbers if setup otherwise.

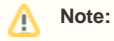

You can open Starting Number from System Manager > Maintenance > Starting Numbers > select Accounts Receivable in Modules grid > Customer Overpayment.

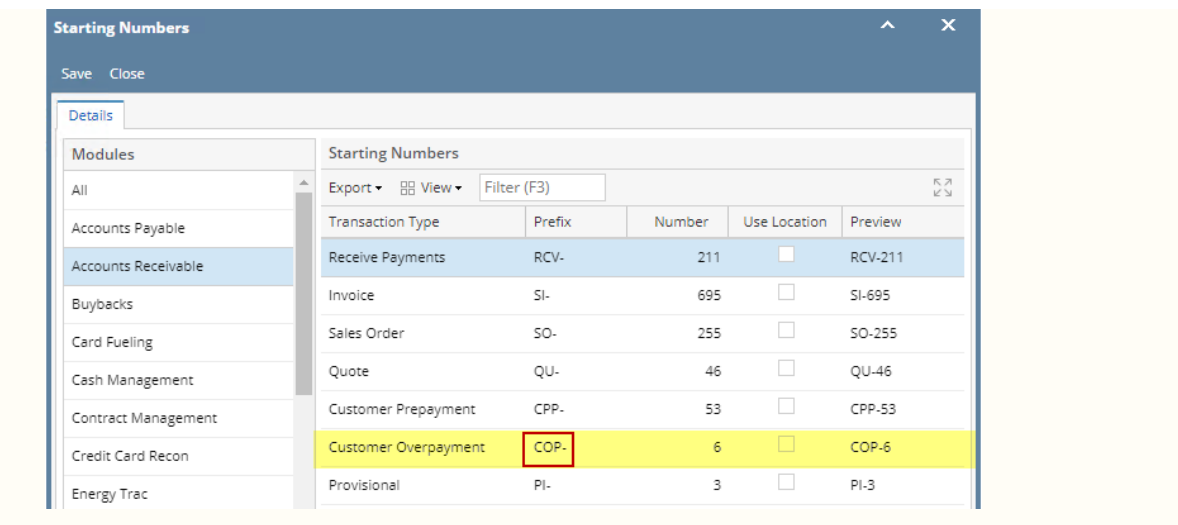

- c. Click **Process Refund**. This will automatically create a posted Invoice > Cash Refund type transaction and a ready to post Pay Voucher transaction
	- i. Dr. AR 57.20 ii. Cr. AP 57.20
	- iii. **Credit Memo - Apple Spice Sales** <mark>J</mark> Unpost Recurring Close Details Prepaids and Credit Memos | Instructions | Unpost Preview | Post History | Payments | Attachments | Audit Log | Activities | Approval Prepared School Control of the Control of Tom Green<br>
	Source Control Control Control Control Control Control Control Control Control Control Control Control Control Control Control Control Control Control Control Control Co SI-697  $\overline{+$  USD Accrual 1 + Insert **h** Open **h** Tax Details **h** Bundle Details **h** Quality × Remove **B** Add Recipe **B** Substitute in Get Previous Details a<sup>6</sup> Pricing Conditions Export • BB View Filter (F3)<br>Ference | Item No. Description\* | Custom CORN CORN 0.00 0.00 20.00 Bushels 0.00% 0.00 USD 4.700 94.000 Checkoff  $0.00$  $0.00$  $0.00\%$   $0.00$  $0.000$  $0.000$
- d. **Pay Voucher Details** screen is automatically opened. Click **Post**.

20013-0001-004 Accounts Payable-Fort Wayne-Petro

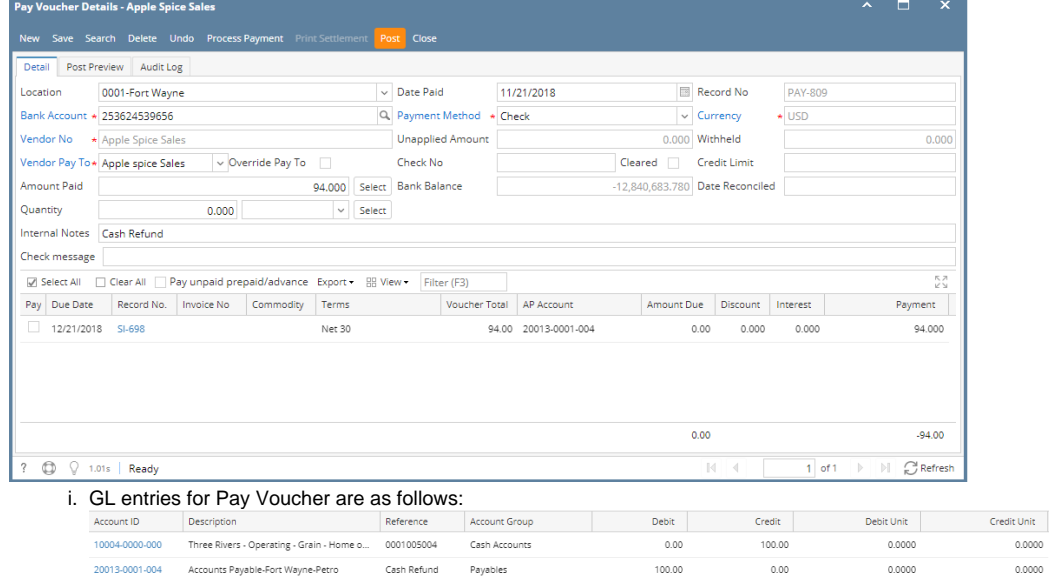

 $0.00$ 

 $0.0000$ 

 $0.0000$ 

Cash Refund Payables

### e. Click **Process Payment** to cut a check.

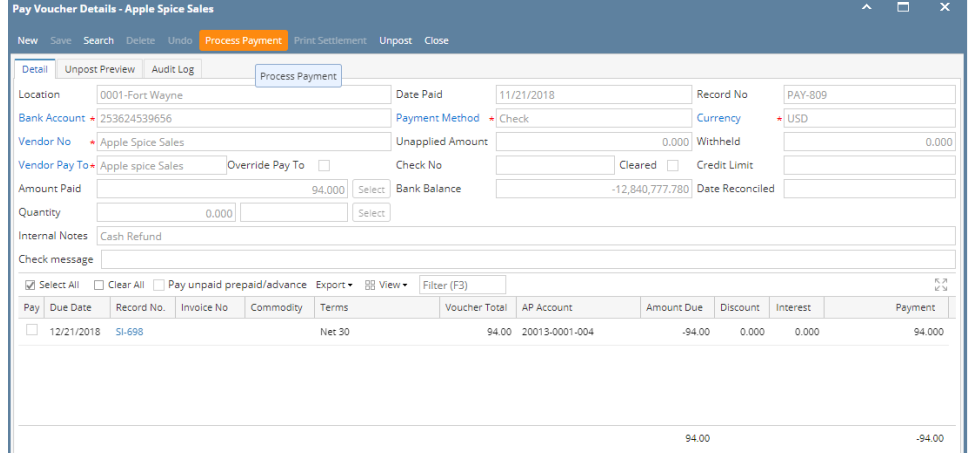

#### f. Click **Print Check**.

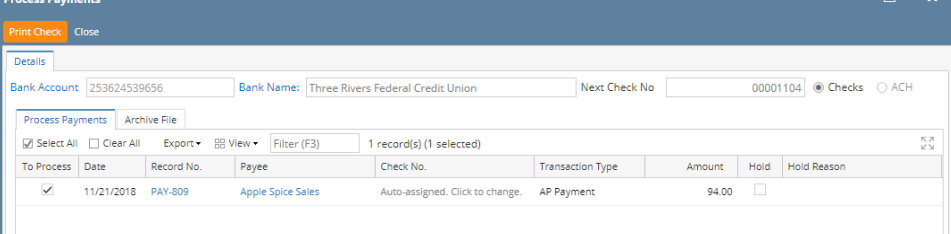

 $\sim$   $\sim$ 

| ₩<br>И<br>Page<br>4                                                                    | Þ<br>И<br>$\mathbf{1}$<br>of<br>$\mathbf{1}$              | 岊<br>凹<br>Pdf<br>$\overline{\phantom{a}}$                                                             |                   |
|----------------------------------------------------------------------------------------|-----------------------------------------------------------|----------------------------------------------------------------------------------------------------|-------------------|
|                                                                                        |                                                           |                                                                                                    |                   |
| Vendor: 0001005004                                                                     | Apple Spice Sales                                         | Account: 1593578246                                                                                   |                   |
| <b>Bill Id</b><br>Invoice No.<br>SI-698                                                | Due Date<br>Comment<br>12/21/2018                         | <b>Amount Disc/Interest</b><br>94.00<br>0.00                                                          | Paid Amt<br>94.00 |
|                                                                                        |                                                           |                                                                                                    |                   |
| <b>Check Amount:</b>                                                                   | **94.00<br>Check Date: 11/21/2018                         | Check No.: 00001104                                                                                   |                   |
| iRely LLC Demo Environment<br>4242 Flagstaff Cove<br>Fort wayne, IN 46825              |                                                           | 00001104<br>Three Rivers Federal Credit Union<br>5600 Main Street<br>Fort Wayne, IN 46825<br>444/1245 | DATE: 11/21/2018  |
|                                                                                        |                                                           | \$                                                                                                    | $*$ 94.00         |
| PAY<br>Apple spice Sales<br>TO THE 16125 Alta DriveFort Wayne, IN 46803<br>ORDER<br>OF |                                                           | Void if not presented in 90 days                                                                      |                   |
|                                                                                        |                                                           | Checks over 250 should be countersigned                                                               |                   |
|                                                                                        | iPOO 1 10 4 P 2 7 4 9 7 3 2 2 2 1 2 5 3 6 2 4 5 3 9 6 5 6 |                                                                                                    |                   |
| Vendor: 0001005004                                                                     | Apple Spice Sales                                         | Account: 1593578246                                                                                   |                   |
| Bill Id<br>Invoice No.<br>SI-698                                                       | Due Date<br>Comment<br>12/21/2018                         | Amount Disc/Interest<br>94.00<br>0.00                                                                 | Paid Amt<br>94.00 |
|                                                                                        |                                                           |                                                                                                    |                   |
|                                                                                        |                                                           |                                                                                                    |                   |
| <b>Check Amount:</b>                                                                   | $*$ 94.00<br>Check Date: 11/21/2018                       | Check No.: 00001104                                                                                   |                   |

g. Report Viewer - Check Voucher will then be opened. Click **Print** to print the Check.

h. Close the Report Viewer, then close the Process Payments screen.